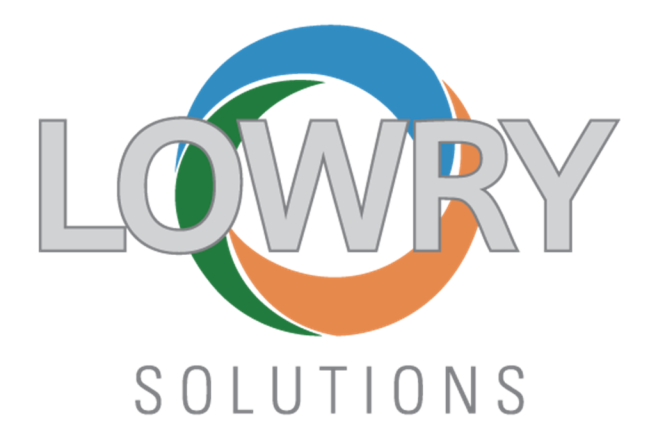

ZEBRA ZT411R PRINTER

LAN Configuration Guide

NOVEMBER 9, 2020

Prepared By: **DAVE DOOLING** Lowry Solutions 9420 Maltby Road • Brighton, MI • 48116

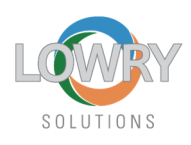

#### **Prerequisites:**

- A Windows machine
- CAT 5 LAN cable

# **Note: you will need the assistance of IT staff to help you complete this setup**

#### **Printer installation LAN Interface**

- 1) After you have the correct drivers installed you can proceed with the installation process. Under Devices & Printers you should see the ZT411R 300dpi ZPL printer driver installed.
- 2) On the Devices and Printers window click **Add a printer**
- 3) Click on **The printer that I want isn't listed**
- 4) Then Select **Add a local printer or network printer with manual settings**
- 5) Click on **Create a new port** and select **ZDesigner Port Monitor** from the Type of port dropdown if its available. This will ensure the LAN port is bidirectional and will work with the Zebra Setup Utilities. If that port type is not available, choose Standard TCP/IP Port.
- 6) Enter the printers IP Address and click OK. There will be a momentary delay while the IP address is captured by the driver.
- 7) The next screen is critical that the correct model of printer is installed. Failure to install the correct driver will cause the entire process to fail. The correct printer model is: **ZT411R-300dpi ZPL** (Reference picture below)

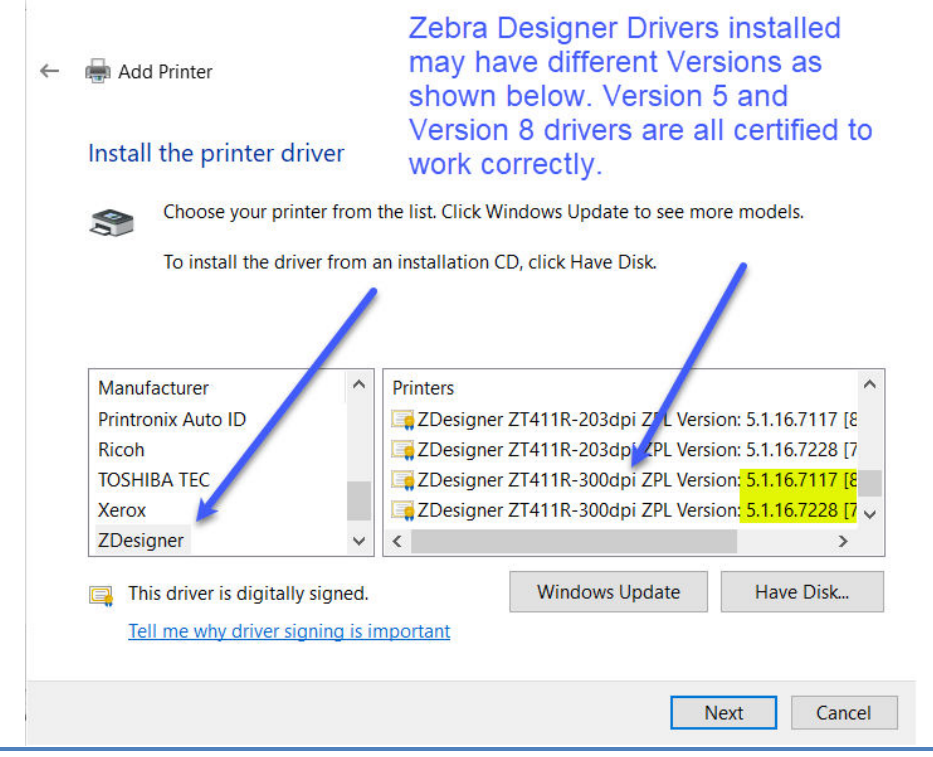

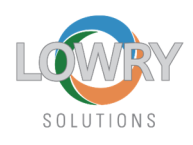

- 8) The printer name can be modified here if desired. Press **Next** button.
- 9) Select **Use the driver that is currently installed (recommended**) option and click **Next**.
- 10) Enter a printer network Sharename if different Ultriva users on other PC's will be also printing to this printer. This will make it easier to search for the printer and the driver.
- 11) Do **NOT** press print test page on the final screen just click **Finish**.

## **Detailed ZDesigner Driver configuration Steps:**

- 1) Install Driver Settings using Import function of ZDesigner Driver V5 **Properties>Advanced Tab> Printing Defaults> Import/Export Tab** OR Driver V8 **Properties>Driver Settings Tab> Setup> Import driver settings for all users**. Download the driver.zip file and extract its contents located here: https://lowrysolutions.com/wp-content/uploads/2021/02/4X6- PINK-RFID-V2.zip
- 2) V5 Driver: Verify **Options Tab** has **Stocks** set to: 4X6 PINK RFID V1 and NOT User defined.
- 3) V5 Driver: Verify **General Tab > Preferences** that **Stocks** is set to: 4X6 PINK RFID V1
- 4) V5 Driver: Click **Apply** and **OK**.
- 5) V5 Driver: Right click on ZDesigner Driver and select **Printing Preferences** this time. Confirm that **Stocks** is to: 4X6 PINK RFID V1.
- 6) V5 Driver: Click on **Advanced Setup** and ensure that **"Use printer settings"** is checked.
- 7) V5 Driver: Click **Apply** and **OK** to exit.
- 8) V8 Driver: Verify **Printing Preferences Page Setup Stock Select** has 4X6 PINK RFID V1 set.
- 9) Click **Apply** and **OK** to exit.

### **Please refer to the following link for any and all in depth documentation:**

**https://lowrysolutions.com/trane-comply/**